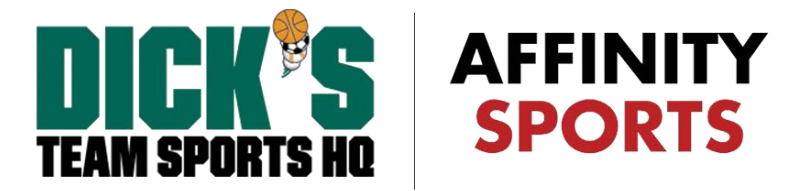

## VYSA State Cup

## Official Game Roster, Schedule Viewing and Scoring in Affinity

Once logged into your My Account portal click View Details underneath the Coach/ Team Manager's name

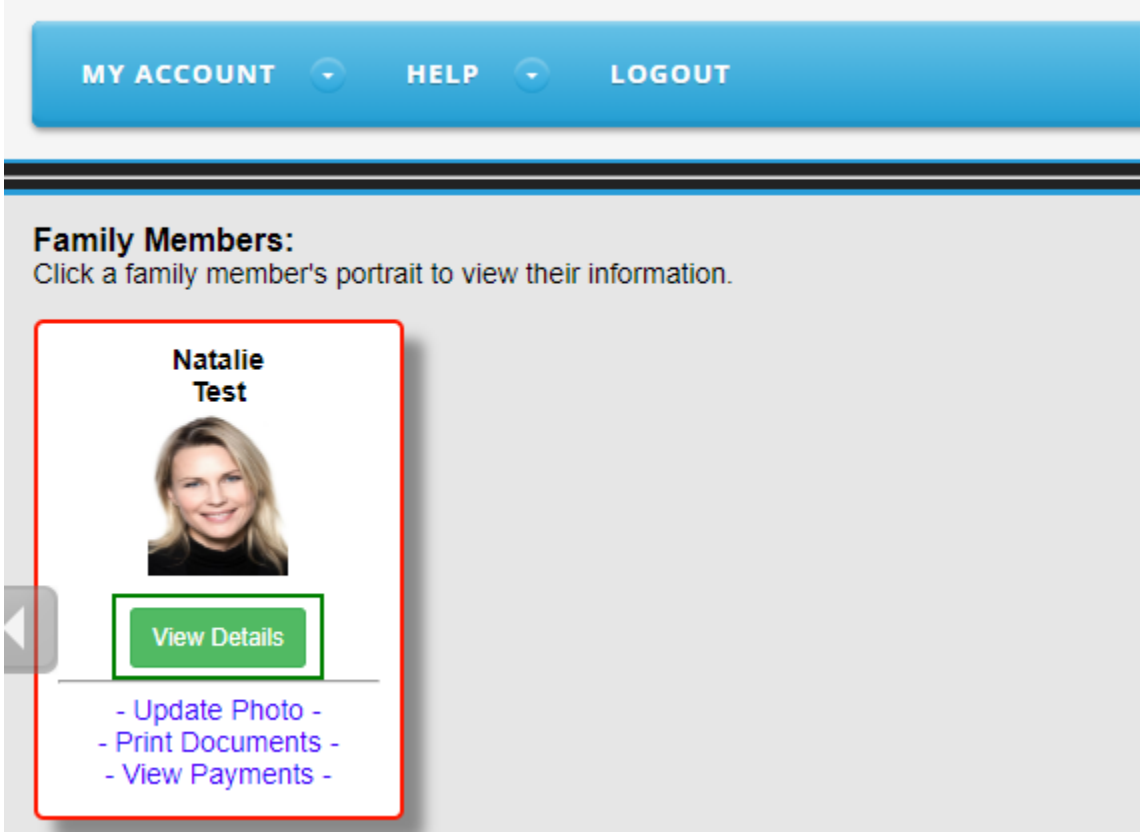

From the tabs in the middle of the screen select the Teams tab. Once you have selected Teams click on the Tournament & Schedule Apps sub tab

Select the Schedules/ Game Scoring link across from the tournament/ league listing for the desired team

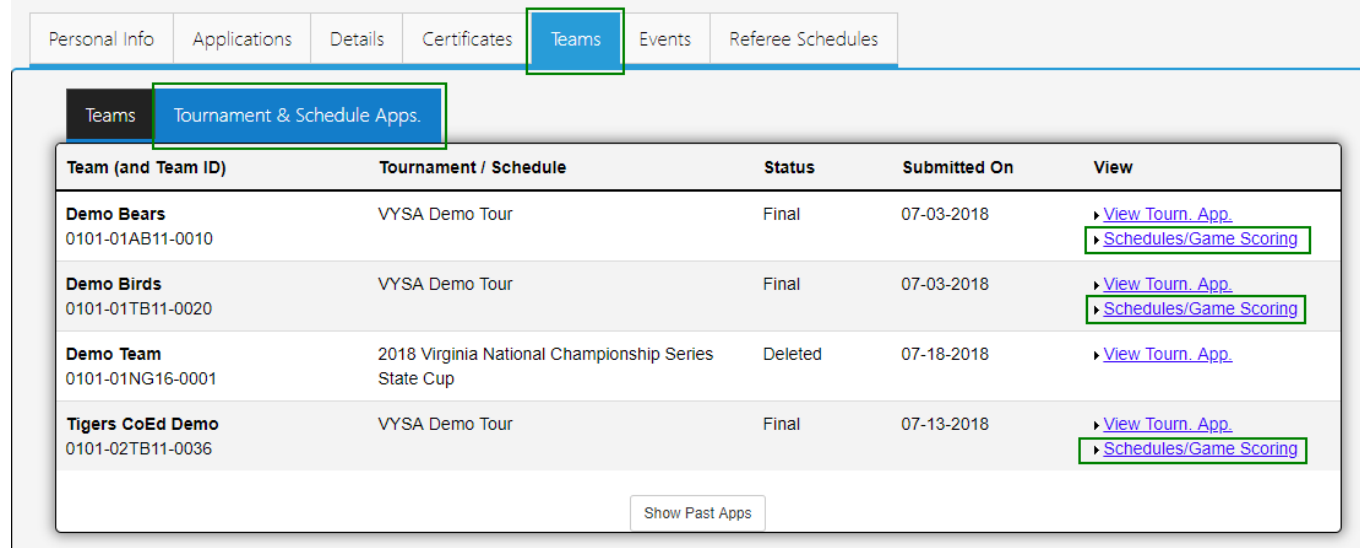

A list of games your team is scheduled to play will be on the page. Click the Print Roster button underneath the Game # to print the Official Game Roster that you are to bring to the field. The Official Game Roster contains the specific information for the game that you will play that weekend such as Game #, Game Date, Time, Venue and Field. It also contains (1) an area for the referee to record the score, (2) your team's "frozen" State Cup roster and small head shots photos of your players, (3) your Coaches and Administrators (as included on your application) and their photos, and (4) an area for referee comments; and, (5) general information on recording the game score, mailing in the game rosters, and Cup Committee contact info.

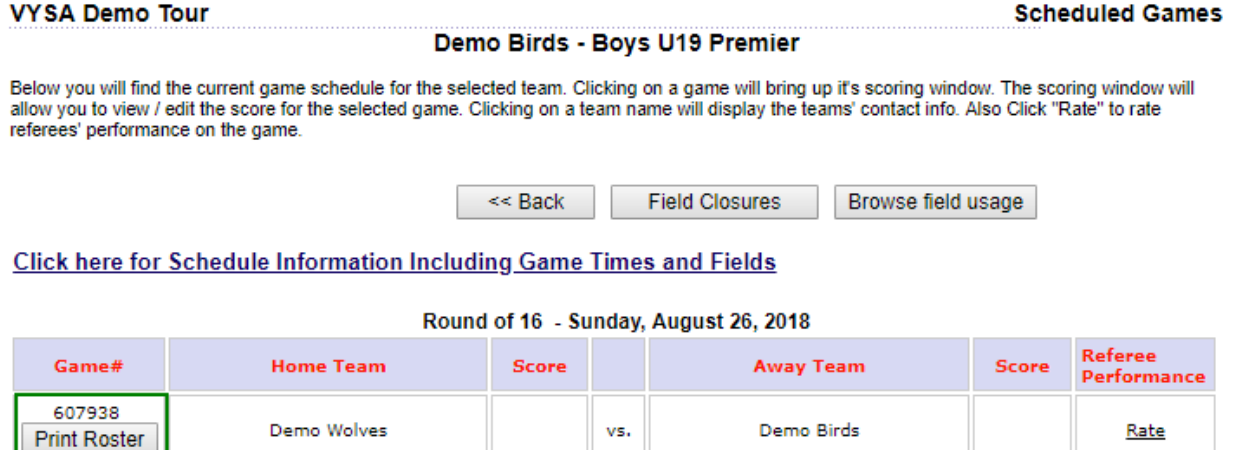

*Please Note: Currently, for the VYSA State Cup the Print Roster button will be available 2 days prior* 

*to your scheduled game date. Ex: If the game is scheduled to be played on 9/22 the Print Roster will not appear until 9/20. If you log in on 9/118 to print the roster for the 9/22 game, the button will not be available.* 

## **How to Score a Game in Affinity**

- 1. Login to Your Affinity Account.
- 2. Click on the "Teams" Tab Below your Profile.

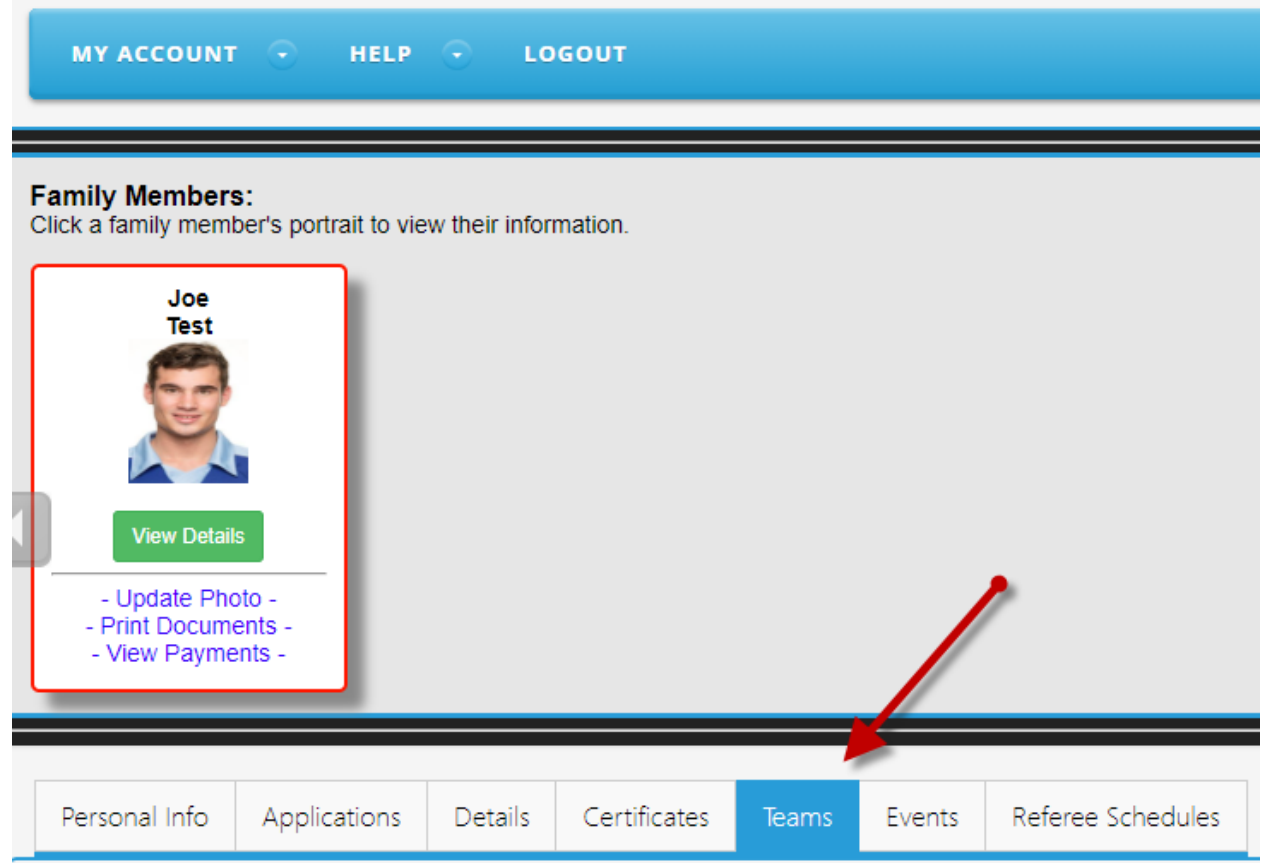

## 3. Then Click on the "Tournament and Schedule Apps" Tab.

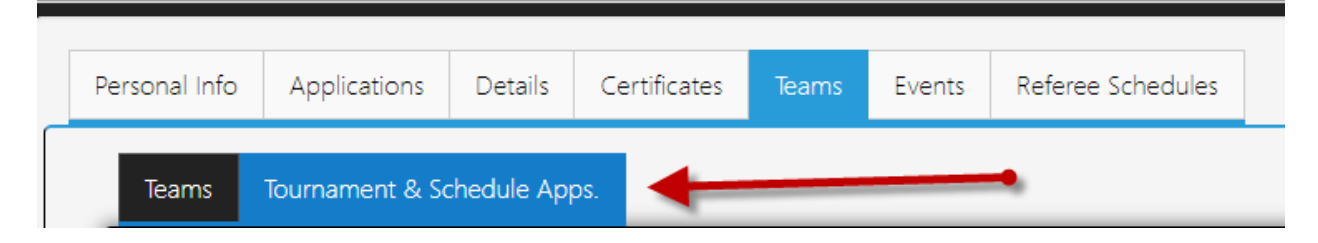

4. Next, click on the "Schedules and Game Scoring" Link to the right of your Team.

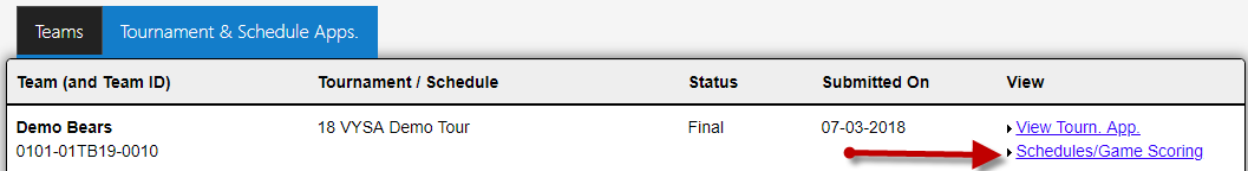

- 5. Then Click on the blank Score box (see below) for the game you wish to score. A pop-up window titled "Game Stat Entry" will appear (see next page for a screen shot of this window). In the Game Stat Entry window enter the score for both the Home and Away team. If the game went into overtime or penalty kicks, see the last page of this document for directions on how to score.
- 6. Then scroll down and click the "Save Stats & Comment" button at the bottom of the Game Stat Entry screen to save your entries.

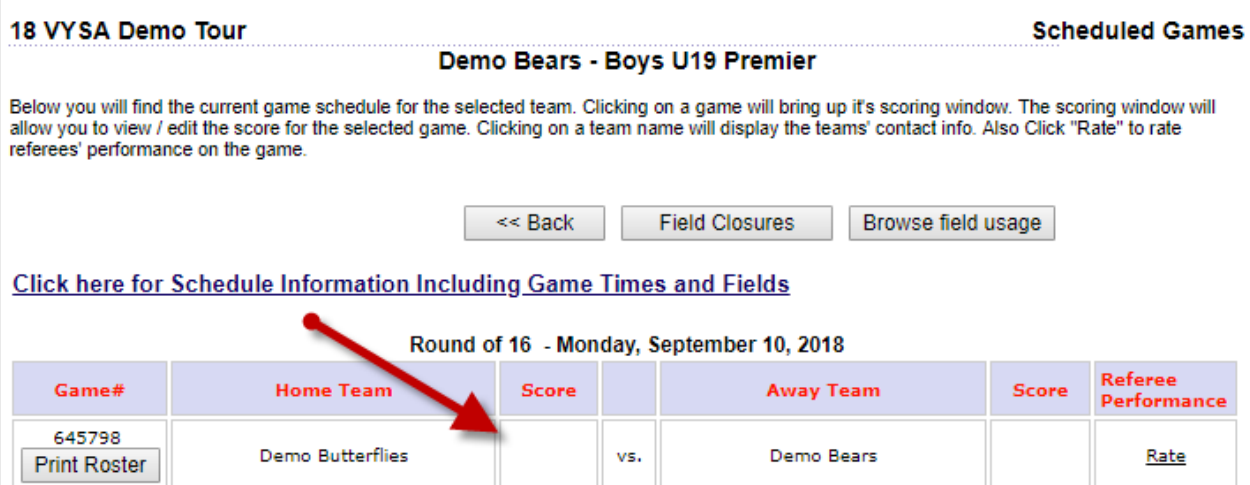

Below is the pop-up window that appears when you click on the "score" box in #5 above.

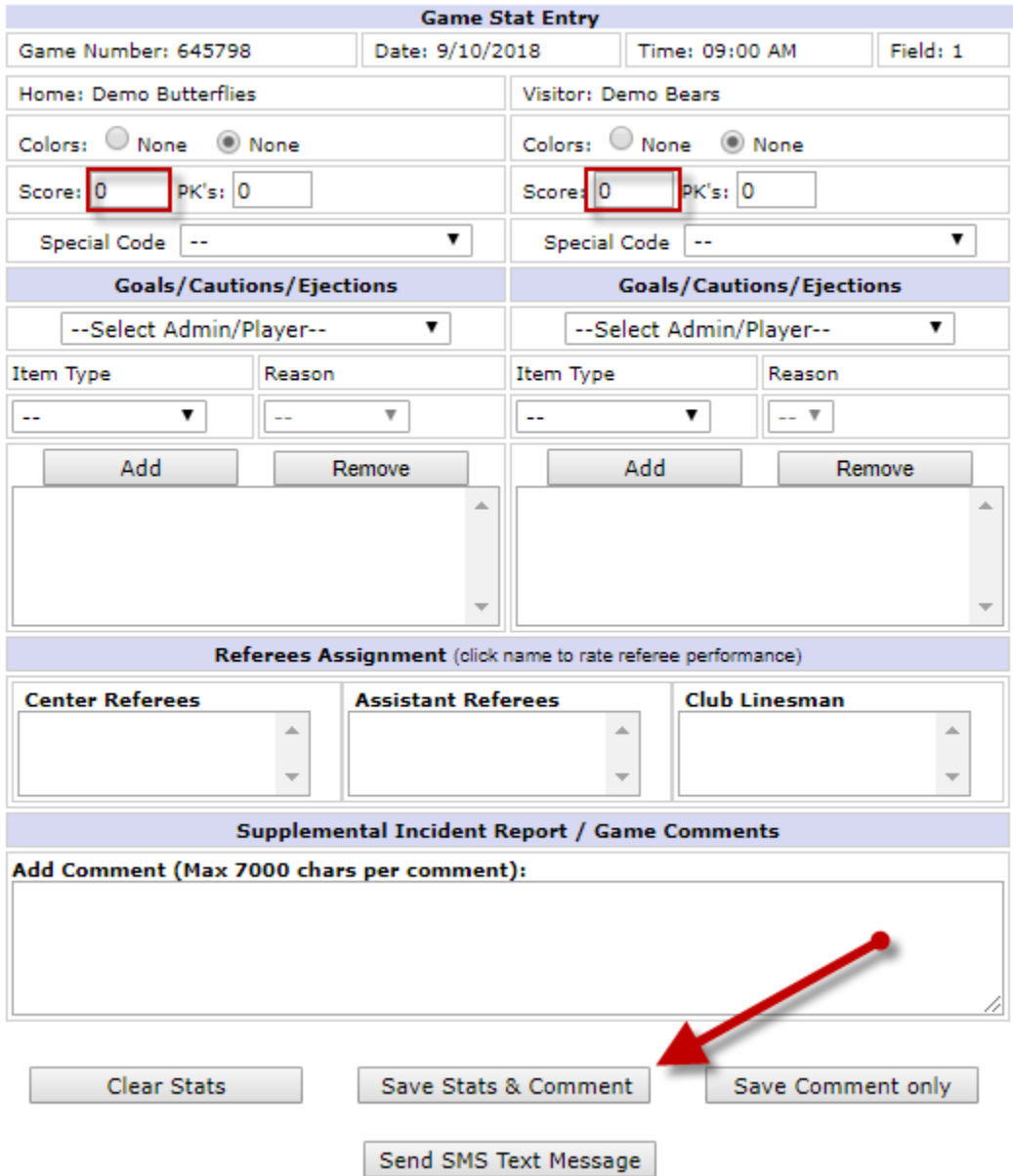

**See next page for entering Overtime and Penalty Kicks.**

OVERTIME – If your game goes into overtime, you can select an "overtime" code by clicking on the "Special Code" Drop Down Box. Select Overtime.

PENALTY KICKS - If your game goes into Penalty Kicks, enter in a 1 in the PK box for the winning team and a 0 for the losing team.

Be sure to click the "Save Stats & Comment" button at the bottom of the Game Stat Entry screen to save your entries.

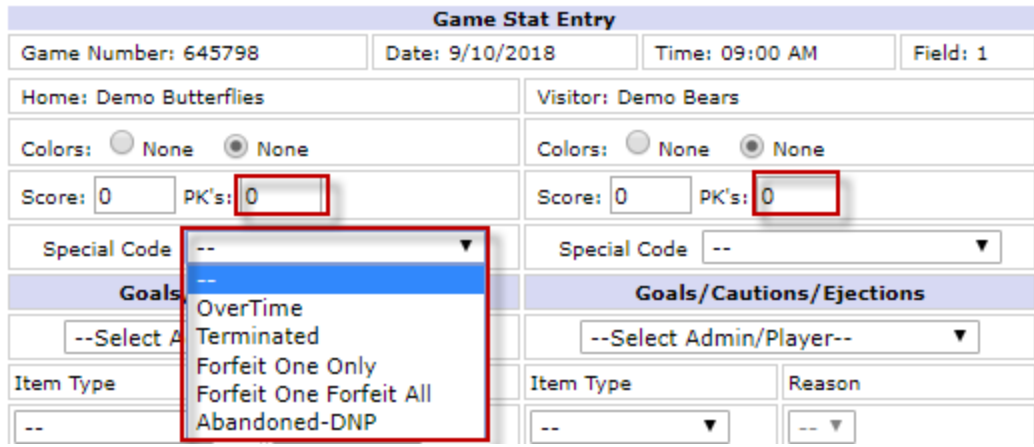